## [Installing ArcGIS For Desktop](http://spatialstudies.redlands.edu/resources/install-arcgis-desktop/)

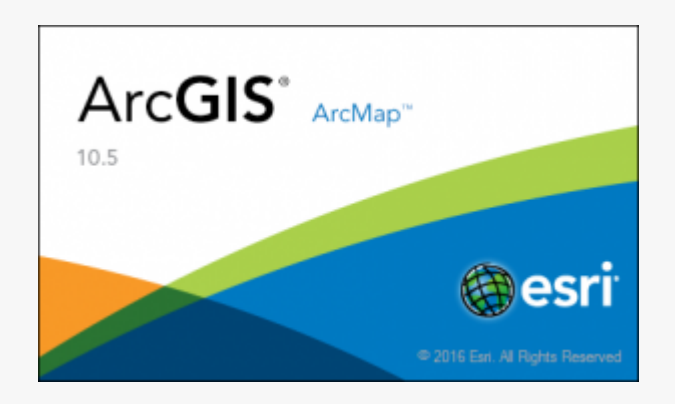

[ArcGIS Desktop](http://www.esri.com/software/arcgis/arcgis-for-desktop) is a suite of applications and tools for mapping, analyzing, and managing geographic data created by Redlands's own **Esri** (located just a couple miles from campus!). As a student or employee of the University of Redlands, you are entitled to a copy of Esri's ArcGIS Desktop along with several extensions including Spatial Analyst, 3D Analyst, and Network Analyst. The following instructions will guide you through installing ArcGIS Desktop *on a computer connected and authenticated on the University's network. After ArcGIS is installed, you may decide to ["borrow" a license](http://SpatialStudies.redlands.edu/resources/borrow-arcgis/) for up to one year for off-campus.*

Before installing, please [review the system requirements](http://desktop.arcgis.com/en/desktop/latest/get-started/system-requirements/arcgis-desktop-system-requirements.htm). While ArcGIS Desktop requires a Windows operating system, it can be installed on a Mac in a virtual machine environment by using software such as **[Boot](https://www.apple.com/support/bootcamp/)** [Camp](https://www.apple.com/support/bootcamp/).

1) Download the desired version\* from [ftp://css-web.redlands.edu/software/ArcGISDesktop.](ftp://css-web.redlands.edu/software/ArcGISDesktop) Use your university email and password to login when asked. *\*ArcGIS 10.5.1 is the currently supported version in the university labs. Be sure to use this version if you expect to use files on both your personal computer and in the labs.*

2) Open the file when the download completes and choose a place to extract the install files. *This step does not actually install ArcGIS, this is just extracting the files to install. These files can be deleted once ArcGIS is installed so make note of the destination folder.*

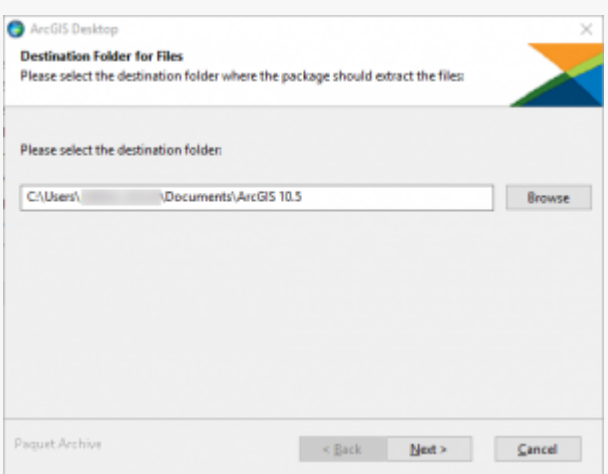

3) Click Close when the extract process finishes. Confirm that the box is checked to **Launch the setup program.**

4) Follow the steps in the setup program to install ArcGIS. We highly recommend that you use the *Complete* install type and accept all of the default destination folder locations. *Please note that the install process may take up to 45 minutes or longer for some users.*

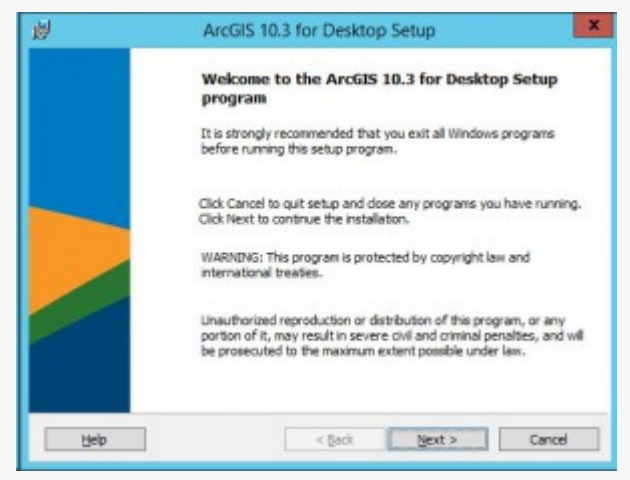

5) *Users that are updating from previous versions may skip this step.* If this is the first time you are installing ArcGIS on this computer, the *ArcGIS Administrator Wizard* dialog is displayed.

a) Select *Advanced (ArcInfo) Concurrent Use* from the list of software products.

b) Click the *Change…* button under *License Manager (for Concurrent Use software products)* and enter *licensesvr2.redlands.edu* in the box.

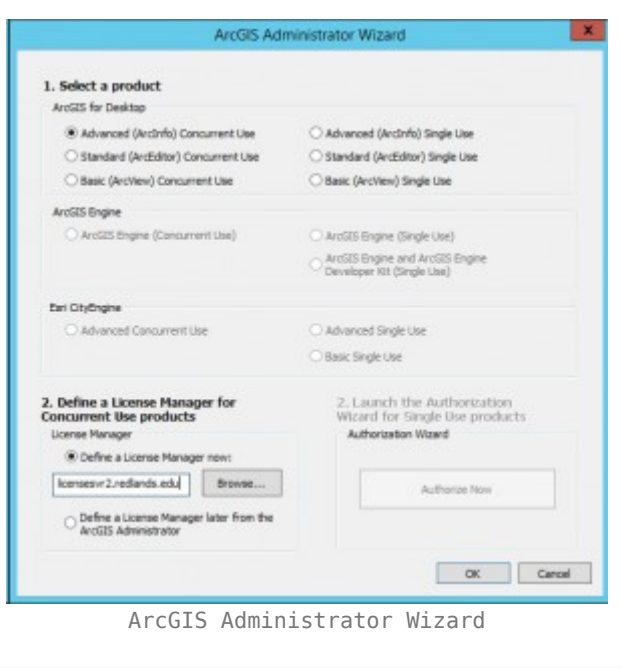

6) You may now use ArcGIS for Desktop! Please keep in mind that ArcGIS generally requires a connection to the University of Redlands network to license successfully. If you are installing on a laptop or plan to use this computer off the campus network, please see our page on [how to](http://SpatialStudies.redlands.edu/resources/borrow-arcgis/) [borrow an ArcGIS Desktop license](http://SpatialStudies.redlands.edu/resources/borrow-arcgis/).

7) You can now access your ArcGIS Online account through ArcMap. To do this you will need to have activated your ArcGIS Online account.

In ArcMap, go to **File>Sign In…** and you will be presented with the following login window. Click **"Sign in using your enterprise"** (you may need to droll down in the window to find the link)

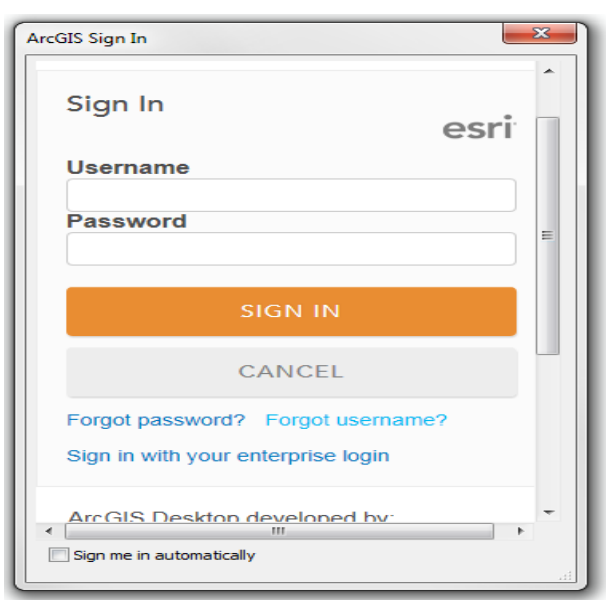

Sign in to you ArcGIS Online account in ArcMap

You will then be asked to enter the sub-domain. Enter **univredlands** (or **redlandsbusiness** for the School of Business portal) and hit Continue.

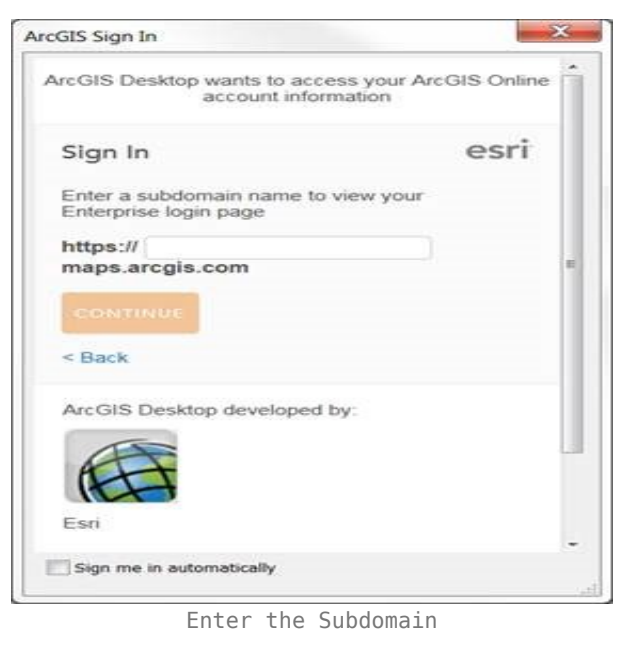

On the next screen you will click on **Using your UoR Account** which will automatically log you in using the UoR credentials used to sign into your computer workstation**.**

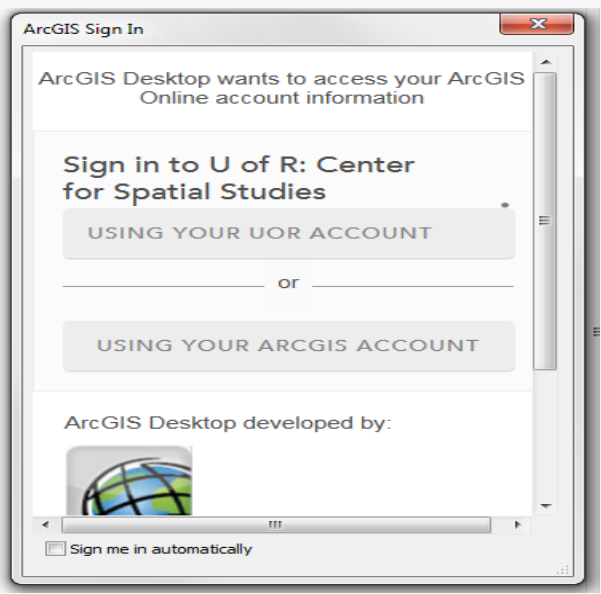

If you have any questions or problems regarding the install, please

[contact the Center for Spatial Studies](mailto:*protected email*)